## **B-LINE MEDICAL LIVE SIMULATION CAPTURE SYSTEM**

## RECORDING A NEW SESSION

- Visit uq-simman.av.its.uq.edu.au and log in to the Live Capture **1** User Name uqusername system using your UQ username and password. \*\*\*\*\*\*\* Password If you are unable to log in, please contact help@its.uq.edu.au. Select **Start / Join Session**, select the required B-Line recording **2** system from the list of available systems, then select **Done**. Select a pre-configured scenario from the **Select Scenario** drop-down **2 3** menu option, or create a new scenario by selecting **None - Enter Name Below** to create a new scenario. **3 4** Use the tick boxes to select the cameras you wish to use for the recording. If you receive a **No Video Inputs Found** error message, please use the touch panel or controller in the simulation room to power on the AV system, then select the refresh icon. **3** Position the cameras correctly using the touch panel or controller within the simulation **5** room. Camera positions can be changed throughout the recording. **6 3** Select recording participants from the list of registered B-Line users, then assign a **Participant Type** to each participant using the drop-down menu next to each name. **7 3** Select **Start Session** to continue. **8 8** Select **Start Recording** to commence recording the session. Use the Annotate button to create markers throughout the recording, in order to mark significant events on the recording timeline. A list of predefined annotations can be found under the **Predefined Annotations** tab. **9** Select Stop Session to stop recording and finalise the session. REVIEWING A RECORDED SESSION
	- Visit uq-simman.av.its.uq.edu.au OR uq-simbridge.av.its.uq.edu.au and log in using your **1** UQ username and password.
	- 2 Select Debrief Session to open a list of past recording sessions, select the required session from the list, then select **Done**.
	- **3** Use the Debriefing interface to review the captured video. Select **Done** when finished.
		- Annotations can be added to the timeline by selecting the **Annotate** option. Existing annotations can be edited by double-clicking on the annotation marker within the timeline.
		- Use the **Session Link** option to copy a link for this specific session to your clipboard. This link can be passed on to other B-Line system users and session participants.

## **NEED HELP?**

Email: itsupportdesk@its.uq.edu.au

**ST LUCIA** Ph: 07 336 (54033) 7am - 9pm weekdays during semester 7am - 5pm weekdays out of semester

**GATTON** Ph: 07 546 01181 Ext: 50181 8am - 4pm Weekdays **HERSTON** Ph: 07 336 (64871) 7am - 3pm weekdays **TRI & PACE** Ph: 07 334 (61924) 7am - 3pm weekdays

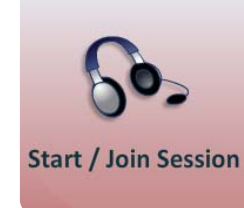